# **Prowise Multi-Touch Schermen**

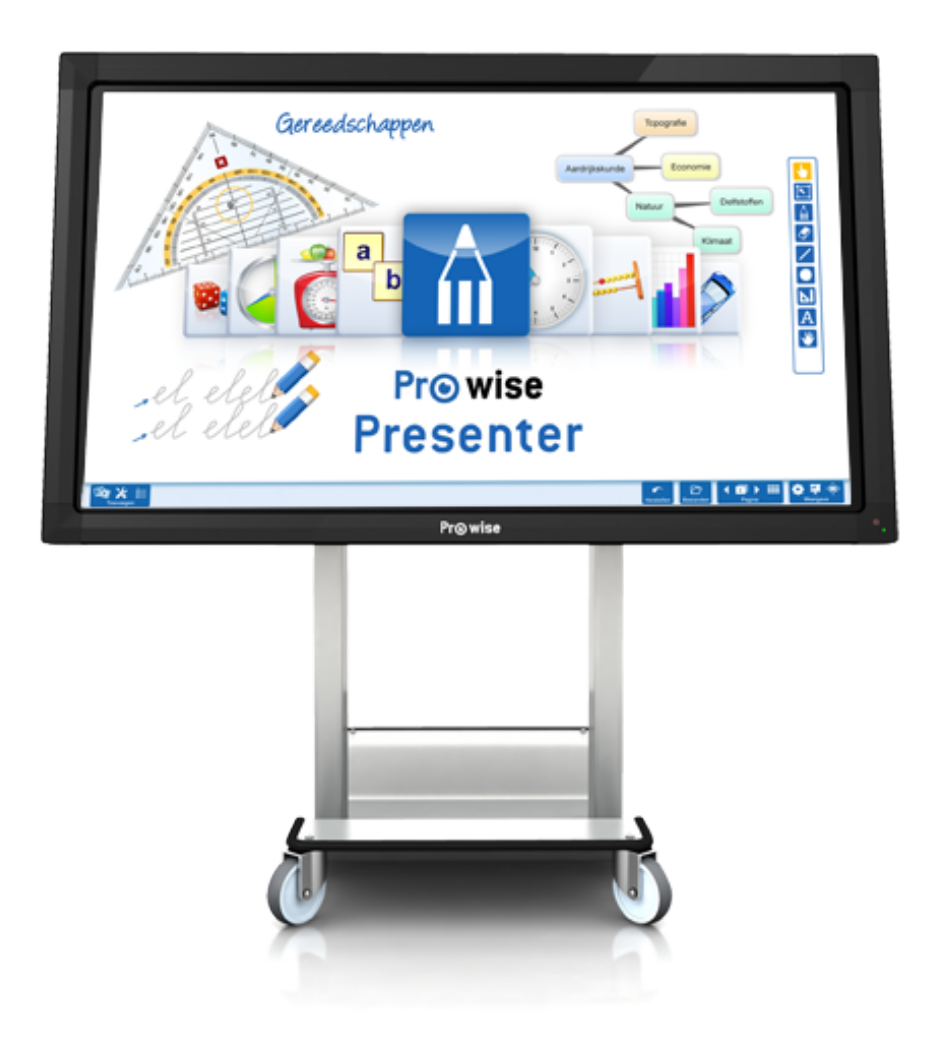

© Prowise 2011

# **Inhoudsopgave**

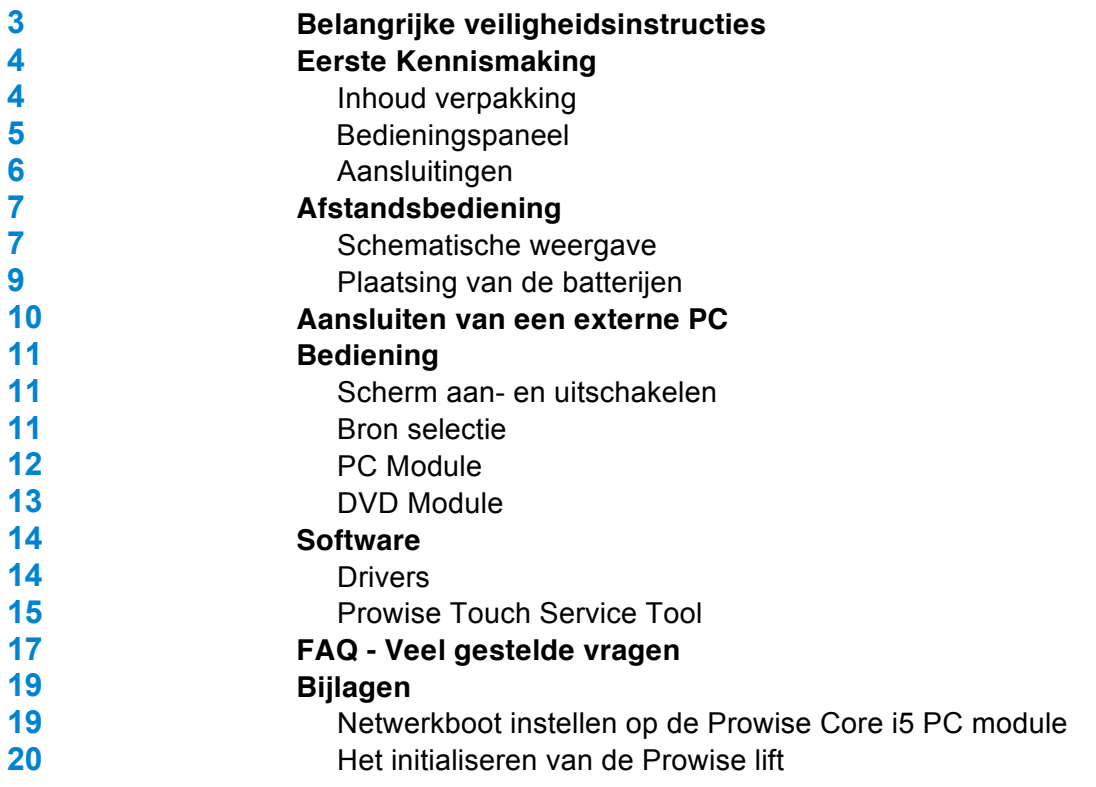

### **Belangrijke veiligheidsinstructies**

Lees de gebruikshandleiding zorgvuldig door om er zeker van te zijn dat het scherm correct en veilig gebruikt wordt.

#### **Plaatsing**

Gebruik het (mobiele) scherm niet op een onstabiele ondergrond. Let op dat het stroomsnoer niet in het looppad ligt. Plaats het scherm niet dichtbij apparaten die warmte produceren. Zorg dat alle ventilatie openingen vrij blijven, zodat warme lucht afgevoerd kan worden. Gebruik het scherm niet in de buurt van water. Sluit het scherm alleen aan op een geaard stopcontact.

#### **Reiniging**

Maak het scherm schoon met een bij voorkeur droge pluisvrije microvezel doek. Indien u een reinigingsmiddel wilt gebruiken dient deze eerst op een doek aangebracht te worden. Gebruik een reinigingsmiddel nooit direct op het scherm. Gebruik geen agressieve reinigingsmiddelen.

#### **Milieu**

Indien het scherm langere tijd niet gebruikt wordt, verwijder dan de netstekker uit het stopcontact. Wilt u in de toekomst het scherm afvoeren? Breng het dan naar een recyclepark of milieustraat. Het product mag niet bij het huisafval gezet worden.

#### **Veiligheid**

Schroef het scherm niet open, er bestaat dan gevaar op een elektrische shock. Haal tijdens onweersbuien de netstekker uit het stopcontact. De DVD Module maakt gebruik van laser technologie. Kijk niet rechtstreeks in de laser. Dit kan leiden tot oogschade.

Gebruik alleen accessoires welke door de Prowise aanbevolen worden. Mocht er een storing plaatsvinden, neem dan contact op met de servicedesk van Prowise

**Copyright** © 2012 Dit product is beschermd door Prowise. Gebruik van deze copyright beschermde technologie moet toegestaan zijn door Prowise. Demontage of namaken van het apparaat is verboden.

# Pr<sub>©</sub>wise

### **Eerste Kennismaking**

### **Inhoud verpakking**

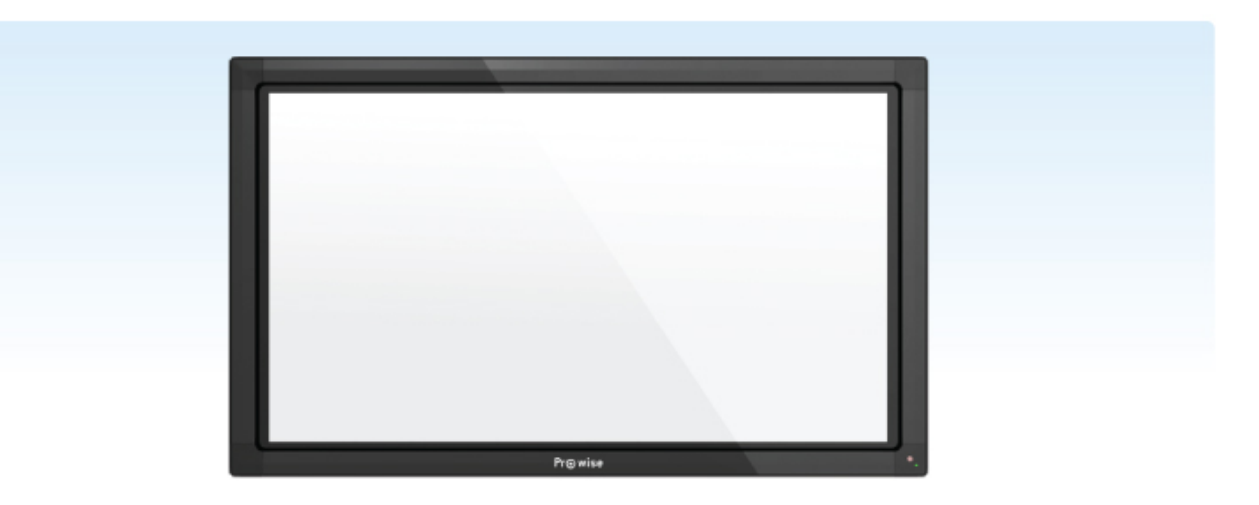

Prowise multi-Touch monitor

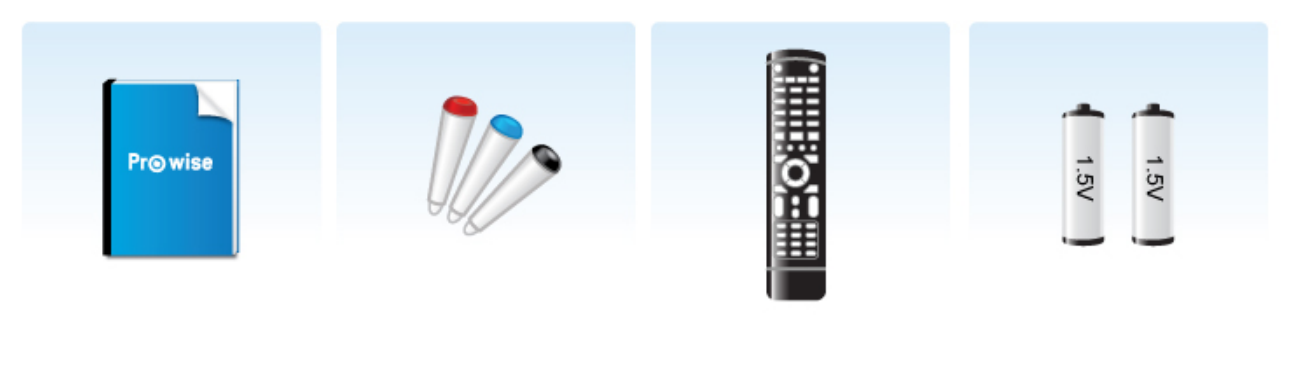

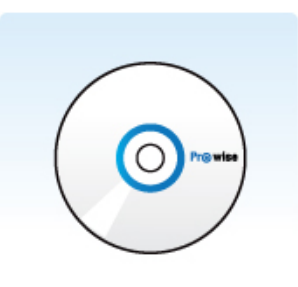

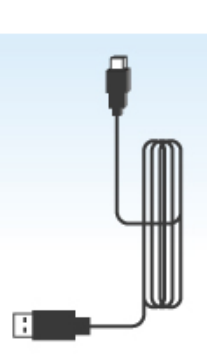

Handleiding Pennen Afstandsbediening Batterijen

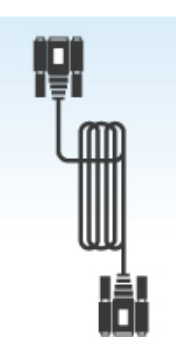

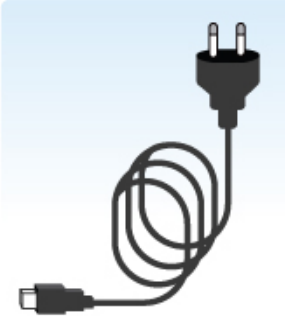

CD USB Kabel VGA Kabel Stroomkabel

## **Bedieningspaneel**

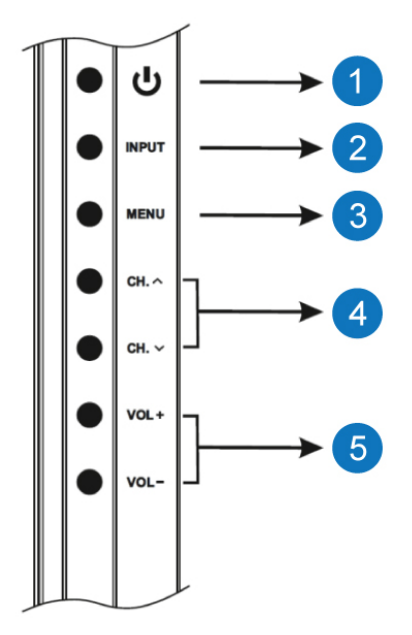

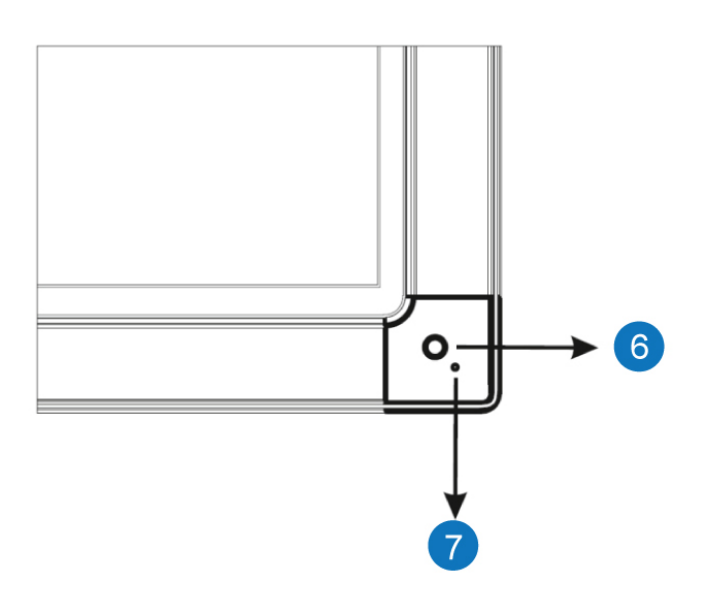

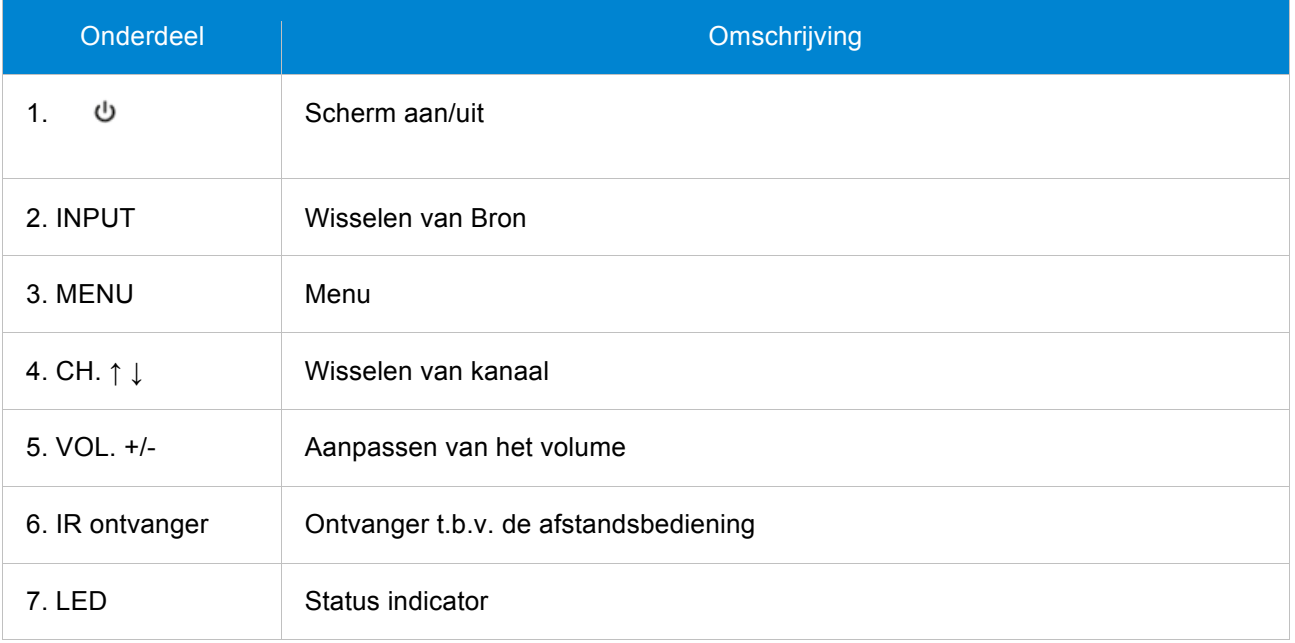

# Pr<sub>®</sub>wise

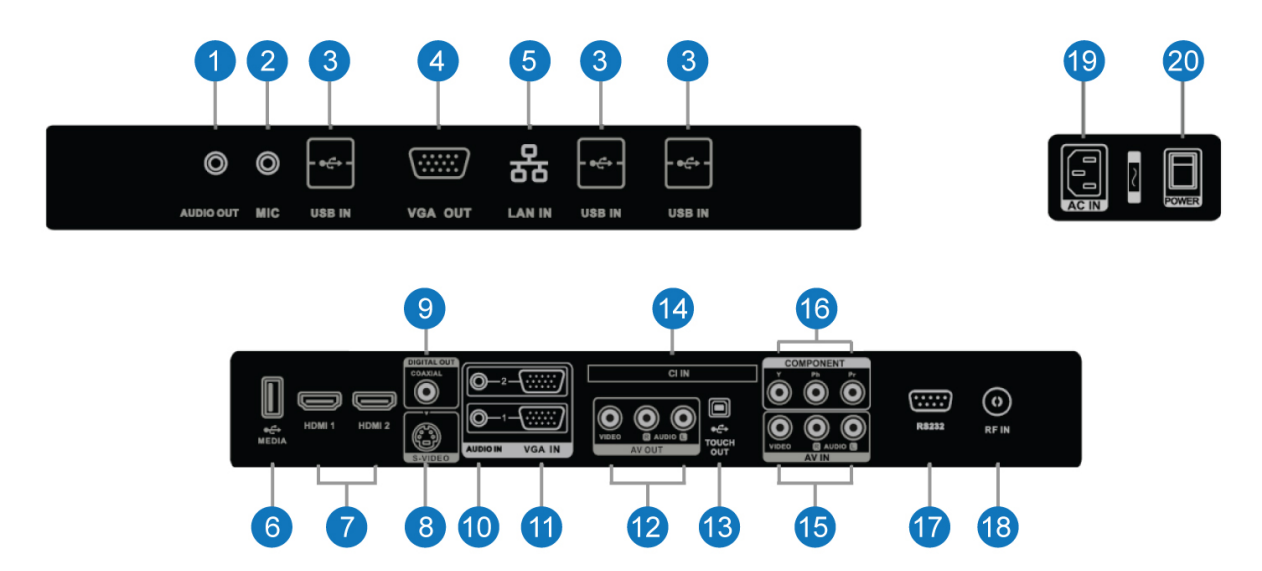

### **Aansluitingen**

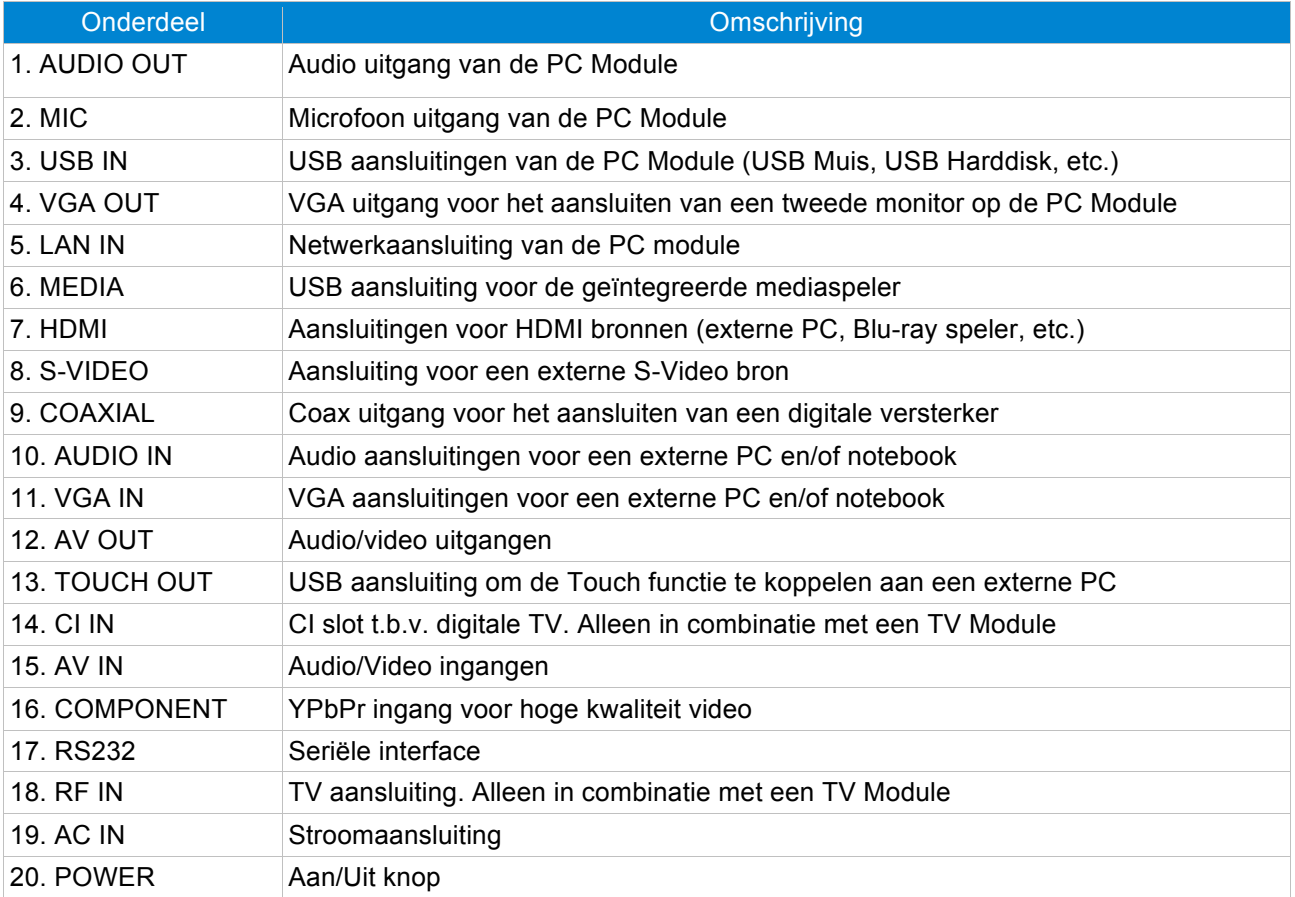

### **Afstandsbediening**

### **Schematische weergave**

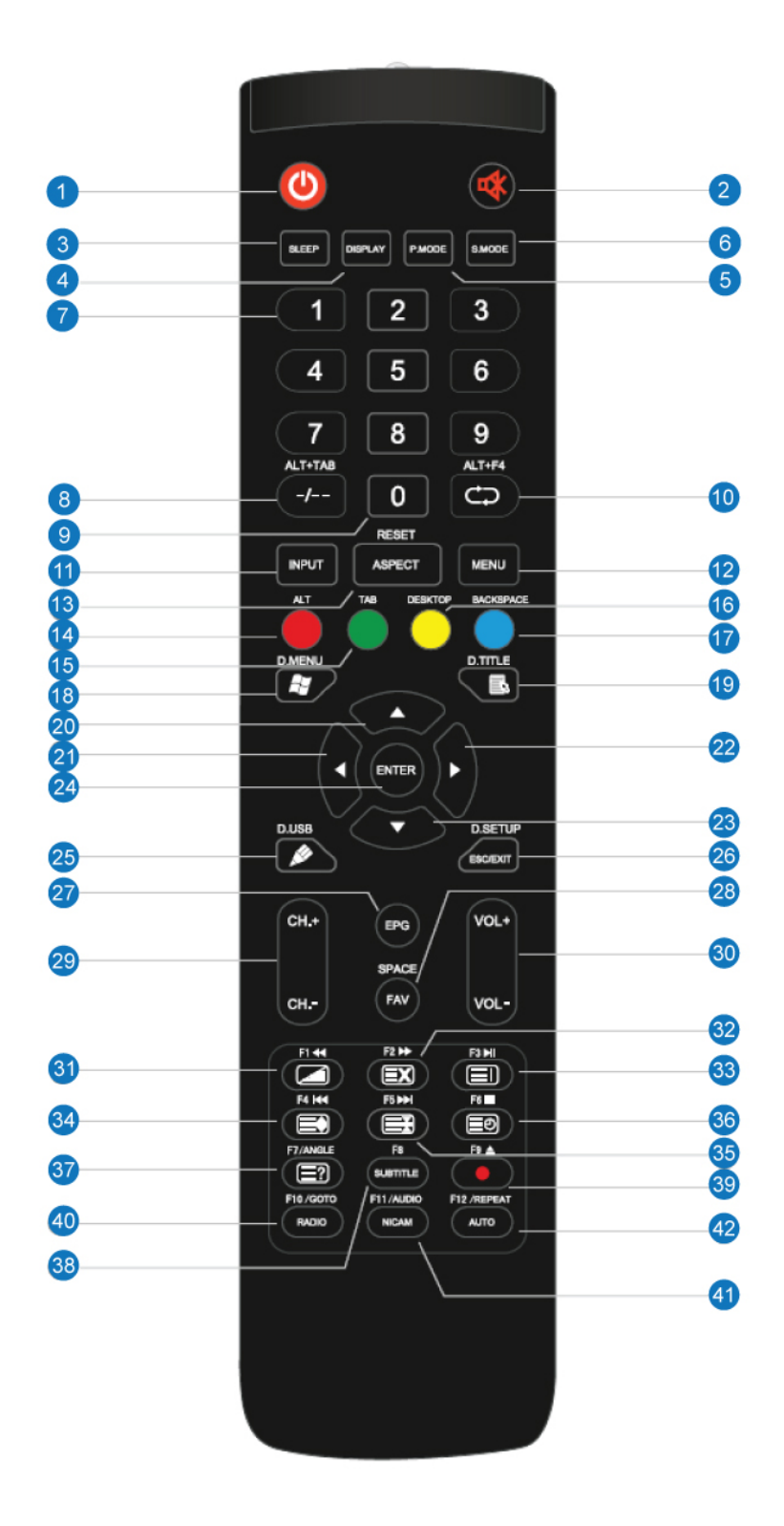

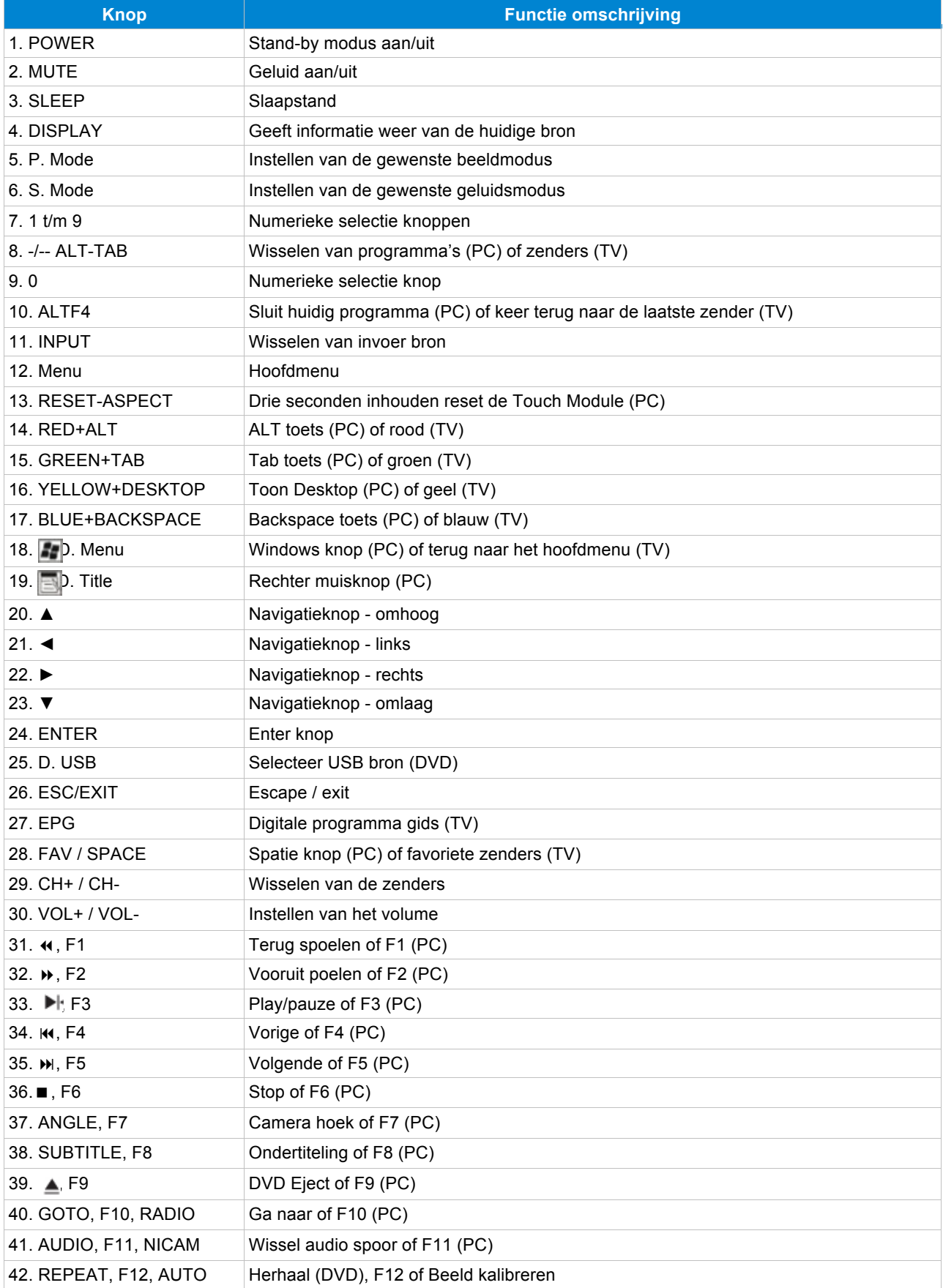

### **Plaatsing van de batterijen**

- 1. Verwijder voorzichtig het afdekplaatje aan de achterzijde van de afstandsbediening.
- 2. Plaats de twee batterijen (1.5V, AAA) op de juiste manier (+ en -).
- 3. Plaatst het afdekplaatje voorzichtig terug om het batterijen compartiment af te sluiten.

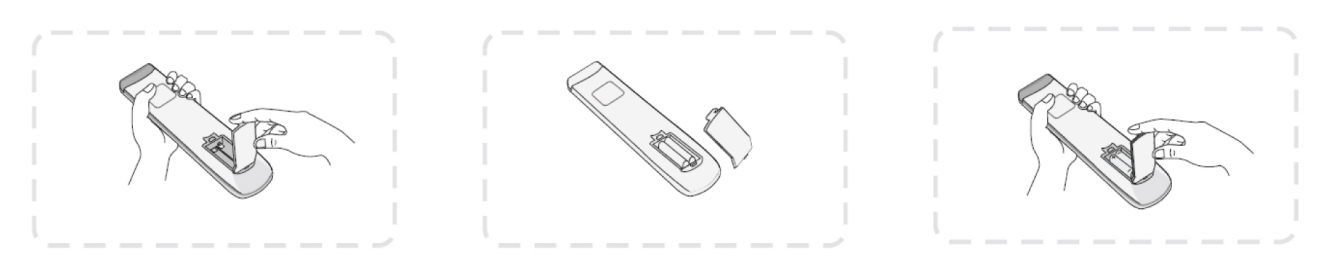

### **Gebruik van de afstandsbediening**

Richt de afstandsbediening op de infrarood ontvanger van de monitor. De afstandsbediening heeft een bereik van ongeveer 8 meter. Het maximale bereik is afhankelijk van de omgevingsfactoren.

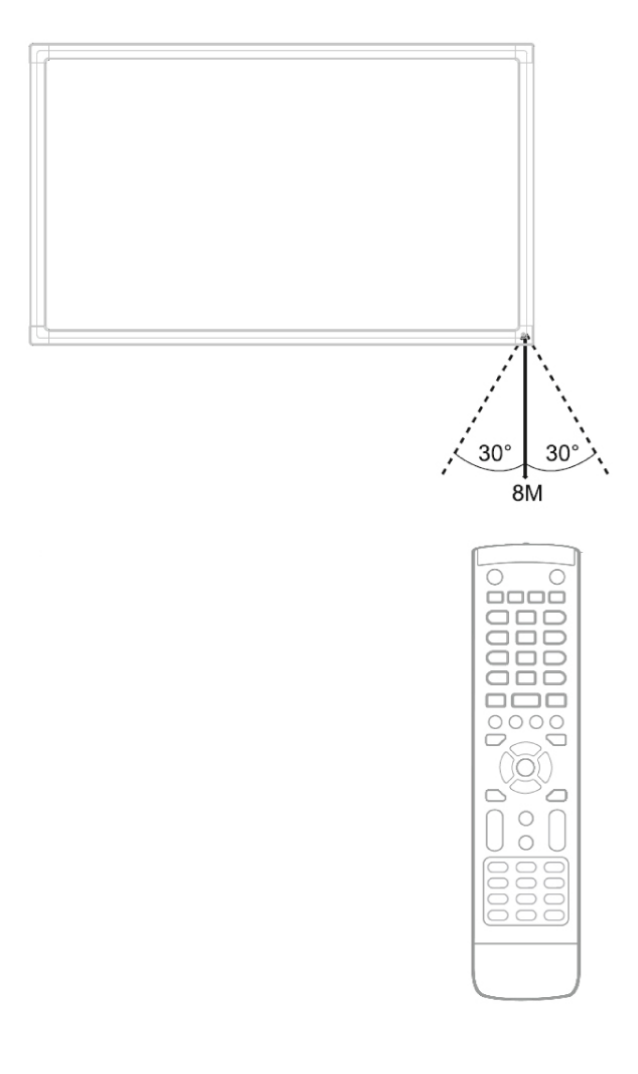

### **Aansluiten van een externe PC**

De monitor heeft aan de zijkant een USB Touch, audio en VGA aansluiting. Deze kunnen worden gebruikt voor het aansluiten van een externe PC.

- 1. Sluit de VGA kabel (1) aan op de VGA poort van de externe PC en op de VGA ingang van de monitor.
- 2. Sluit de audio kabel (2) aan op de audio uitgang van de pc en sluit deze aan op de audio ingang van de monitor.
- 3. Sluit de USB kabel (3) aan op de Touch USB poort en op een vrije USB poort van de externe PC.
- 4. Zet, zodra alle kabels zijn aangesloten, de monitor en externe PC aan. Navigeer vervolgens met het **INPUT** commando (4) naar de VGA mode. Let op dat u de correcte VGA bron kiest.

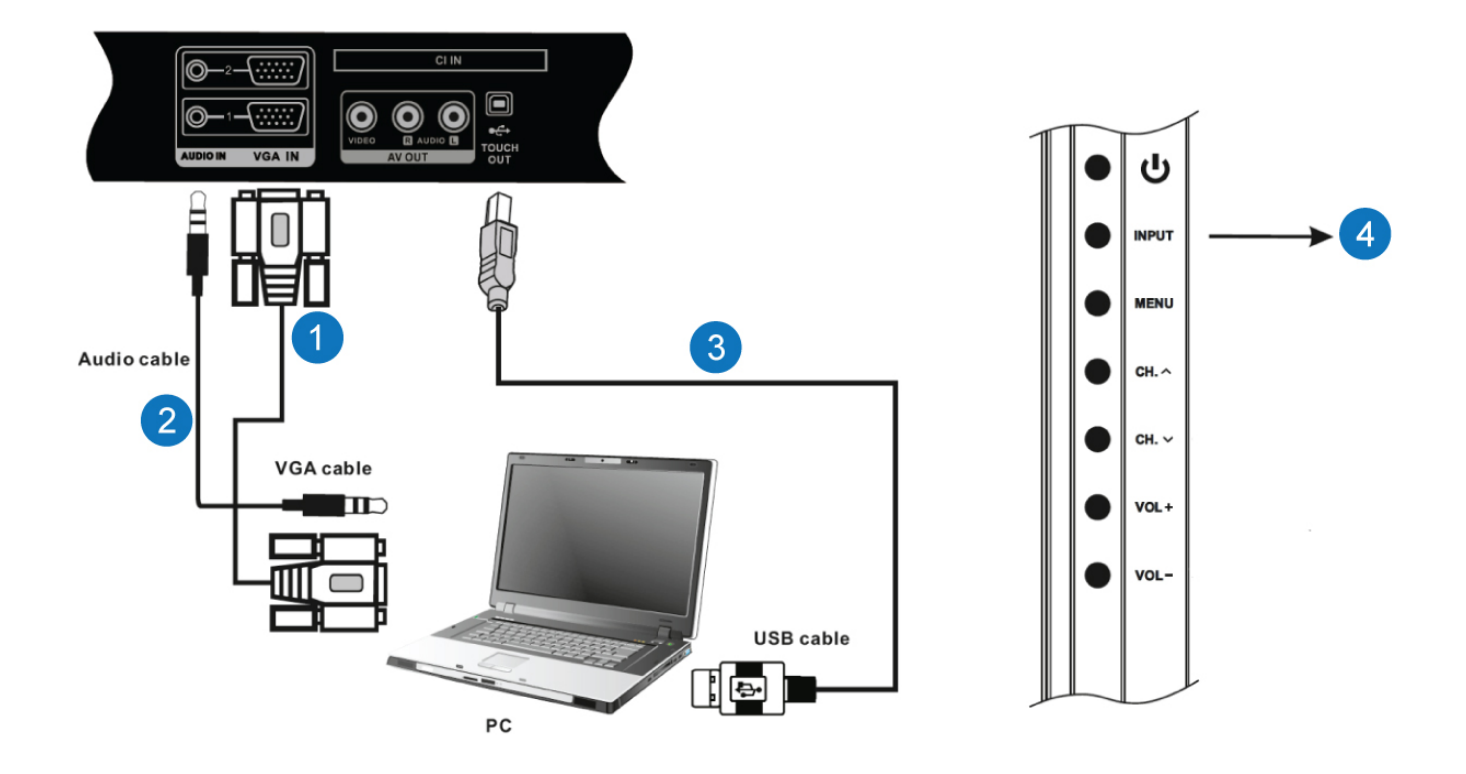

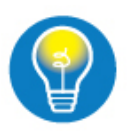

✔ In plaats van de VGA en Audio kabel kan ook een HDMI kabel gebruikt worden. ✔ Voor een optimale beeld- en geluidskwaliteit raden wij aan om VGA en audio kabels van hoge kwaliteit te gebruiken.

De USB kabel mag niet langer zijn dan 5 meter.

### **Bediening Scherm aan- en uitschakelen**

- 1. Schakel het scherm aan met de stroomknop (1). De stand-by lamp aan de voorzijde (2) licht nu rood op.
- 2. Druk nu op de **POWER** (3) knop van de afstandsbediening of van de monitor. De stand-by lamp licht nu groen op ten teken dat de monitor aan staat.
- 3. Druk nogmaals op de **POWER** (3) knop op de monitor uit te schakelen. De stand-by lamp licht nu rood op ten teken dat de monitor uit staat.

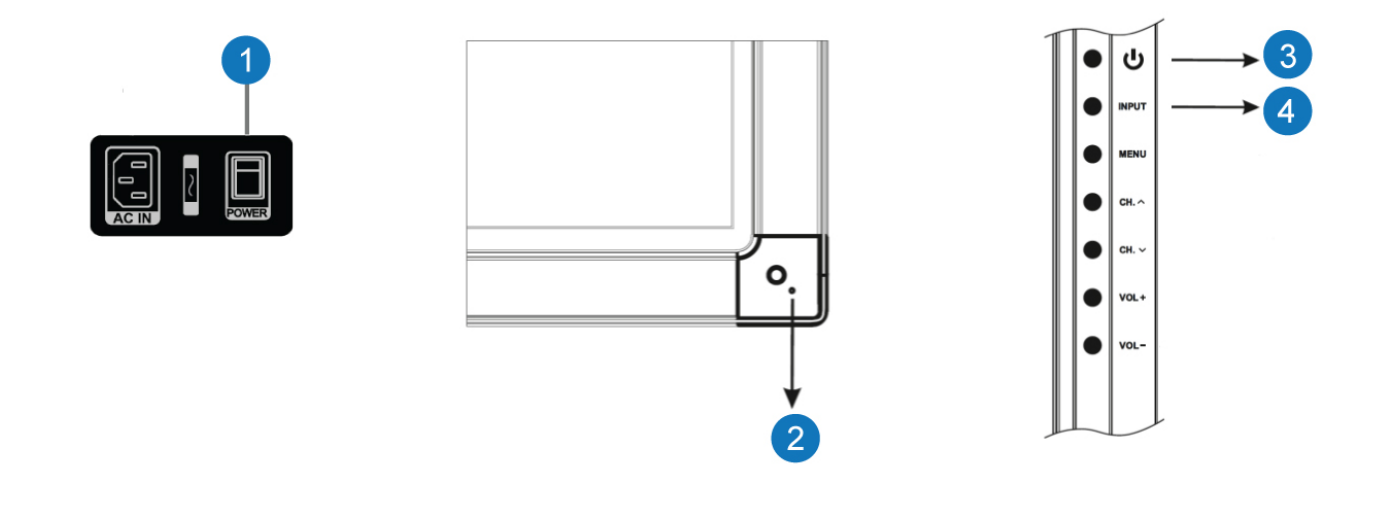

### **Bron selectie**

De monitor heeft de beschikking over meerdere bron kanalen. Deze kunnen geselecteerd worden met de **INPUT** (4) knop op de afstandsbediening of via het zijpaneel van de monitor.

Druk op de **INPUT** (4) knop om het bron menu te openen.

- 1. Druk in het bron menu herhaaldelijk op de  **INPUT** (4) knop om het gewenste bronkanaal te selecteren.
- 2. Als er geen actief signaal aanwezig is op het gekozen bron signaal zal de monitor overschakelen naar de stand-by modus.

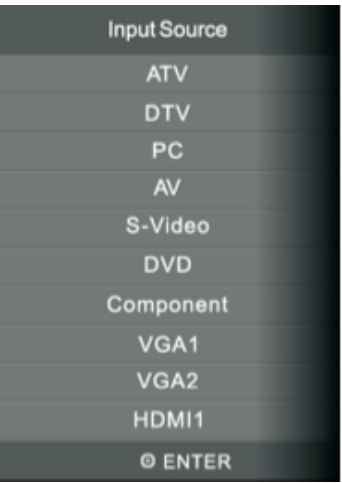

### **PC Module**

#### **PC module inschakelen**

De PC module is benaderbaar via het bron menu. Druk op de **INPUT** (1) knop en kies de PC modus.

De PC module is in stand-by modus

De stand-by lamp knippert groen

Druk op de **POWER** (1) knop van de afstandsbediening, raak het scherm aan of via het zijpaneel van de monitor om de PC module op te starten.

#### De PC Module staat uit

De stand-by lamp is rood. Druk op de **POWER** (1) knop van de afstandsbediening of via het zijpaneel van de monitor om de PC module op te starten.

#### **PC module afsluiten**

Sluit Microsoft Windows af (Start, Afsluiten) en de monitor schakelt zichzelf na 30 seconden automatisch in de stand-by.

Indien de PC module niet reageert druk dan de POWER (1) knop langer dan 5 seconden in. De PC module sluit vervolgens "gedwongen" af.

INPUT **MENU** CH.  $CH.~\vee$ VOL-VOL-

Als tijdens het werken in PC modus het bronkanaal gewijzigd wordt, blijft de PC module op de achtergrond actief. Indien er teruggeschakeld wordt naar de PC modus komt de huidige gebruikersdesktop direct naar voren.

Als de monitor in PC modus wordt uitgeschakeld, start de monitor bij de eerst volgende start weer op in de PC modus.

### **DVD Module**

### **Inleiding**

De ingebouwde DVD module is een zelfstandige DVD speler welke onafhankelijk van de PC werkt en dus niet kan communiceren met de PC.

De voordelen hiervan zijn dat de DVD speler aangestuurd kan worden door de afstandbediening en er geen software geïnstalleerd hoeft te worden om DVD video af te spelen. De DVD module heeft de volgende mogelijkheden:

◆ DVD en CD's afspelen

 $\blacktriangleright$  Foto modus (JPEG)

### **Afspelen**

- 1. Druk op de **INPUT** knop en selecteer de DVD modus.
- 2. Voer de schijf in. De DVD module zal de schijf automatisch laden en afspelen.
- 3. Met de DVD knoppen op de afstandsbediening kan de DVD module aangestuurd worden.
- 4. Druk op de **EJECT** knop om de schijf uit te werpen.

#### **De DVD module ondersteund de volgende formaten:**

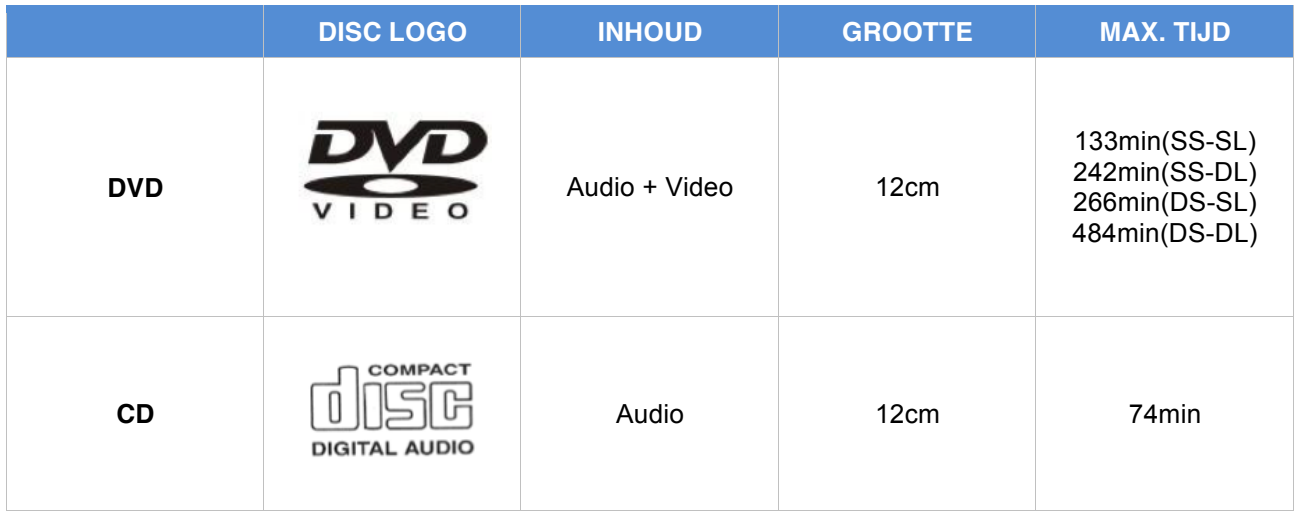

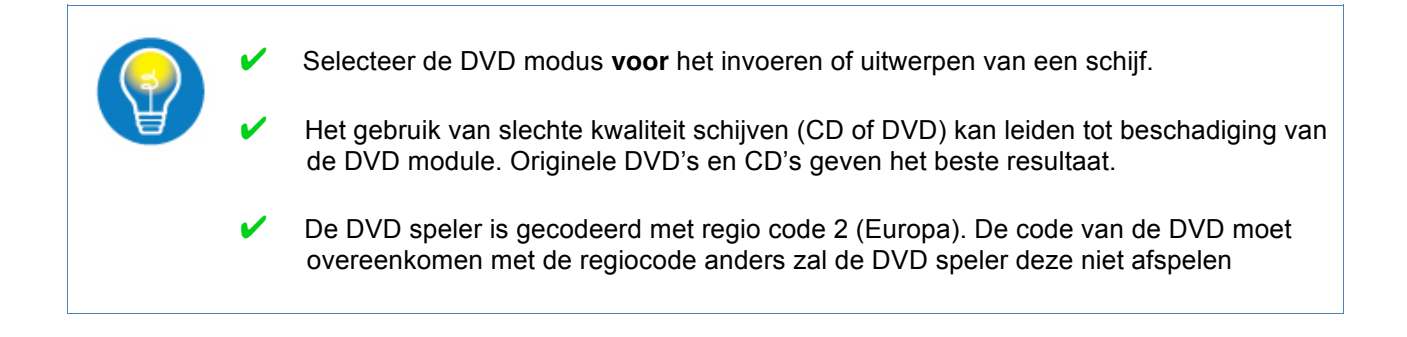

### **Software**

### **Inleiding**

De Touch module kan gebruikt worden op de PC module of op een geschikte externe PC. De PC module kan worden voorzien van de meest gangbare besturingssystemen zoals Microsoft Windows XP en Microsoft Windows 7.

Bij gebruik van een *externe* PC ondersteunt de Touch module de volgende besturingssystemen:

- $\mathcal V$  Microsoft Windows XP
- **Microsoft Windows Vista**
- $\nu$  Microsoft Windows 7
- ◆ Apple Mac OS 10.6 (Snow Leopard)
- Apple Mac OS 10.7 (Lion)

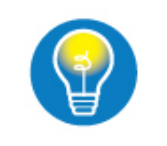

✔ Multi-Touch wordt alleen ondersteund in Microsoft Windows 7.

### **Drivers**

Voor een goede werking van de PC module is de installatie van de juiste drivers (netwerk, geluid etc.) van belang. De meest actuele drivers voor de PC module kunt u opvragen bij Prowise.

Prowise biedt geen ondersteuning op het gebied van installatie, beheer en onderhoud van besturingssystemen, drivers en software. Heeft u vragen hierover, neem dan contact op met uw systeembeheerder.

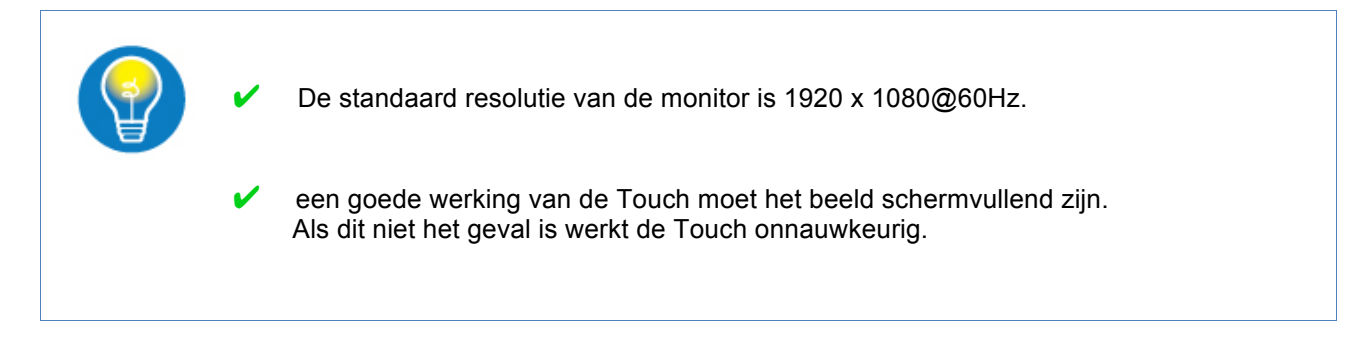

### **Prowise Touch Service Tool**

De Touch Service Tool is ontwikkeld om gebruikers van het scherm de maximale gebruikerservaring te bieden. Met behulp van de Touch Service Tool heeft u daarnaast de mogelijkheid om de Touch module geheel naar wens in te stellen.

Om optimaal gebruik te maken van het Prowise scherm is de Touch Service Tool onmisbaar. Wij raden daarom altijd aan om de Touch Service Tool te installeren.

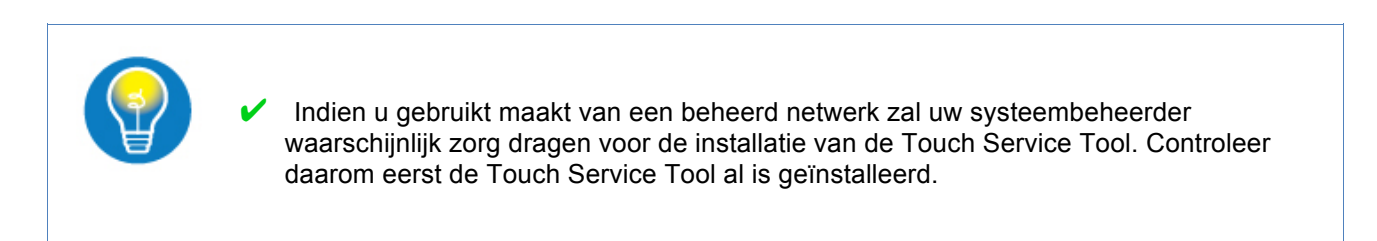

#### **Instellen van de Touch Service Tool**

Zorg dat u de laatste versie van de Touch Service Tool bij de hand hebt en start de set-up procedure door dubbel te klikken op setup.exe. Volg vervolgens de aanwijzingen op het scherm op. Na de installatie start de Touch Service Tool automatisch op.

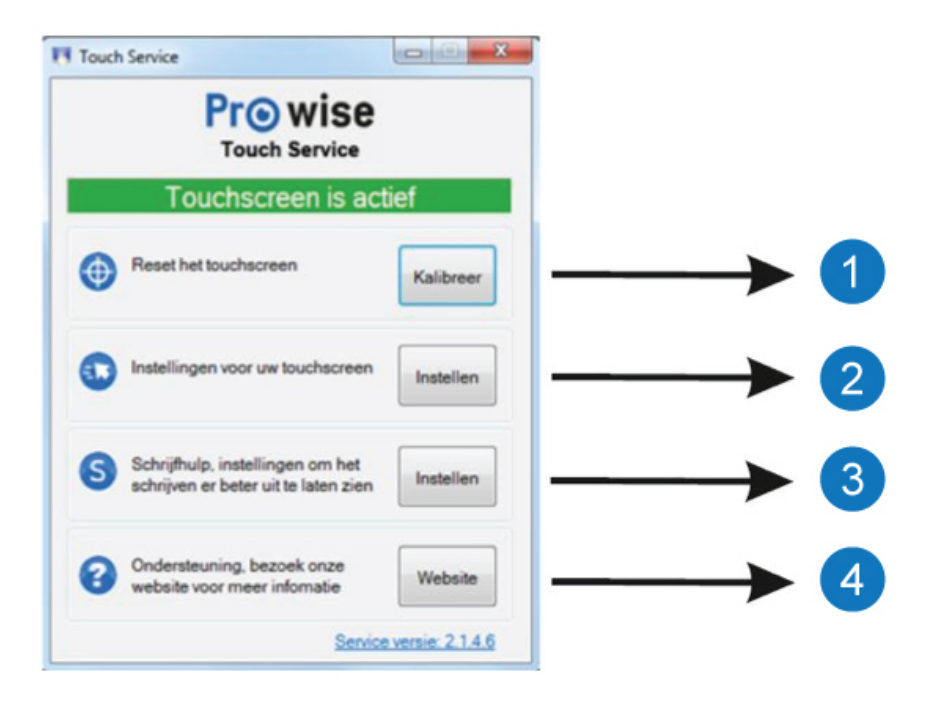

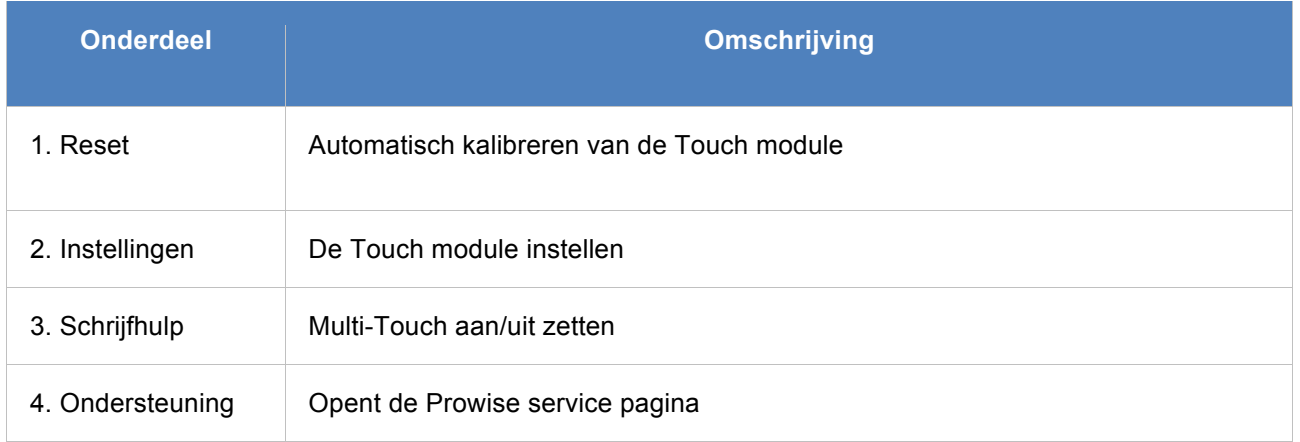

#### **Reset**

Als de kalibratie van de Touch module niet meer exact is kunt u via de **RESET** knop de Touch module automatisch opnieuw laten kalibreren.

Na de kalibratie wordt de Touch module volledig automatisch opnieuw ingesteld.

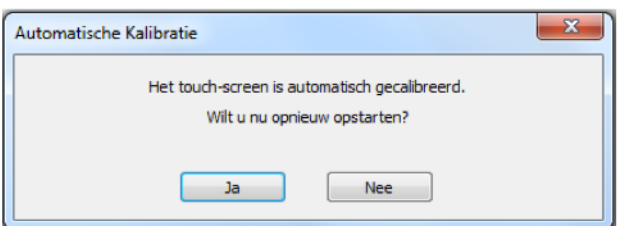

#### **Instellingen**

In het instellingen menu kunnen persoonlijke gebruikers voorkeuren ingesteld worden. Het type instellingen is afhankelijk van de gekozen Touch instelling.

Als u kiest voor single Touch raden wij u aan de aanbevolen instellingen te gebruiken zoals te zien is in de afbeelding "Single Touch menu"

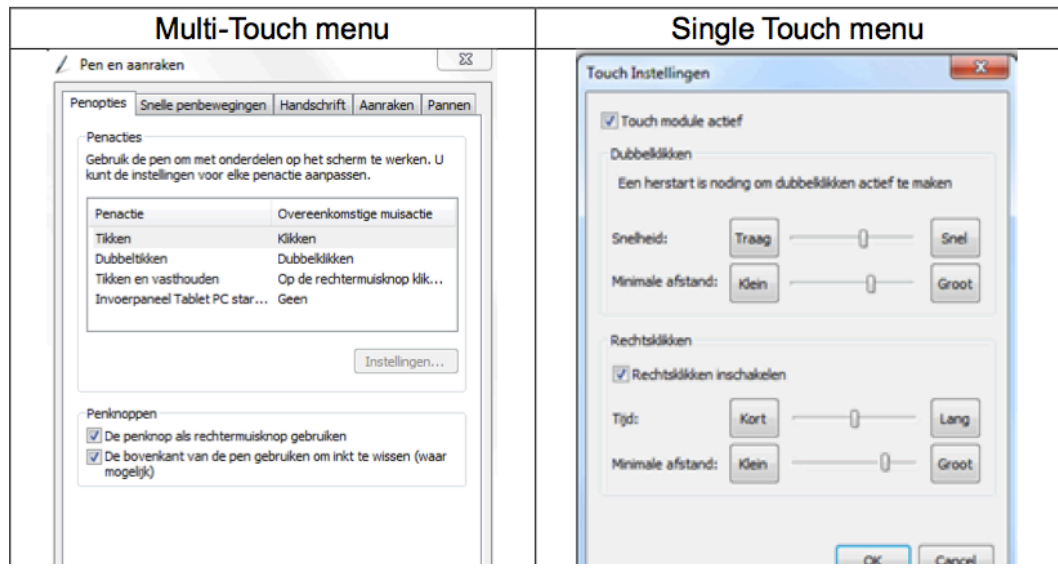

### **Schrijfhulp**

In het schrijfhulp menu kunt u Multi-touch aan of uitschakelen. Multi-Touch wordt op dit moment alleen ondersteund door Microsoft Windows 7.

Wij raden het aan, indien uw software het ondersteund, dat u Multi-Touch inschakelt.

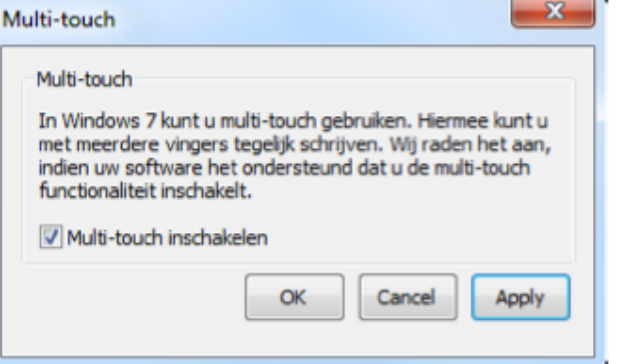

#### **Ondersteuning**

Als u op de knop **Website** klikt wordt u automatisch doorverwezen naar de service pagina van Prowise.

## **FAQ - Veel gestelde vragen**

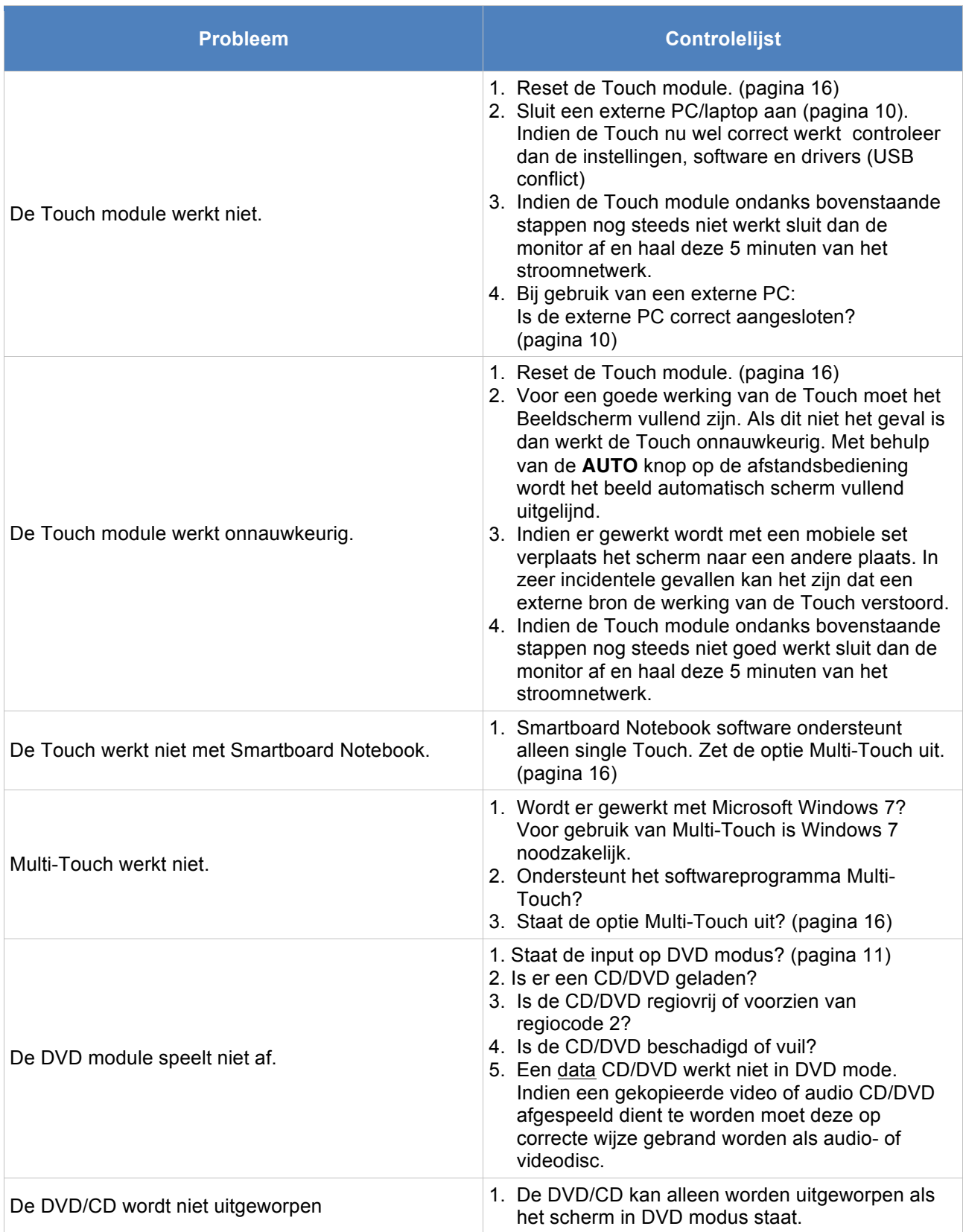

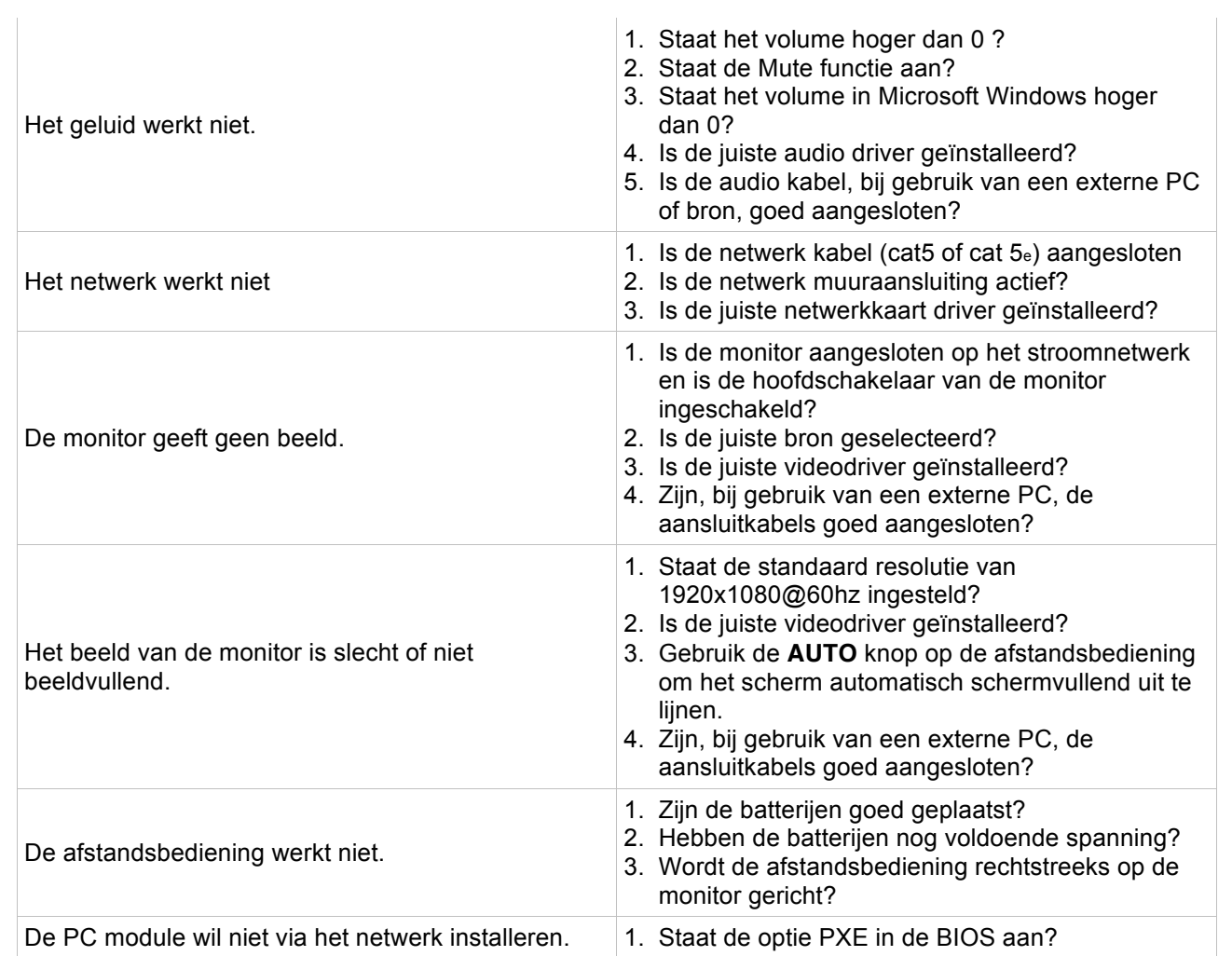

### **Bijlagen**

### **Netwerkboot instellen op de Prowise Core i5 PC module**

Deze bijlage beschrijft hoe netwerkboot ingesteld kan worden op de Prowise Core i5 PC.

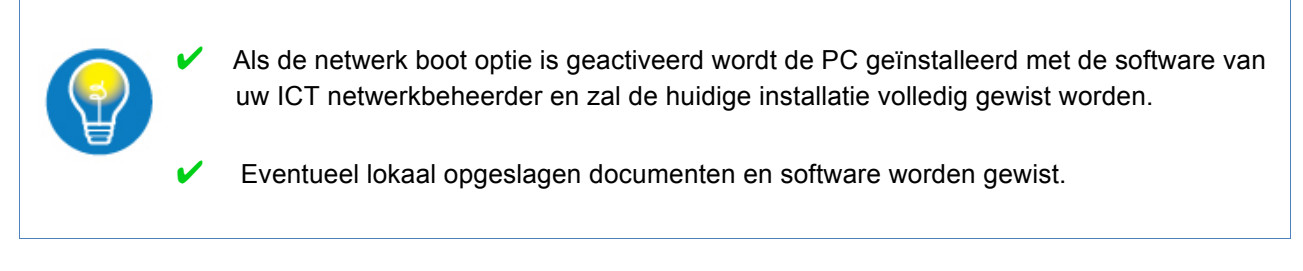

### **Stappenplan**

- 1. Zet de PC module aan en zorg ervoor da de PC modus actief is.
- 2. Druk tijdens het opstarten op **F2** totdat u in de BIOS terecht komt.
- 3. Selecteer met de pijltjes toetsen het menu **Advanced**.
- 4. Navigeer met de pijltoetsen naar de optie **Launch PXE OpROM (1).**

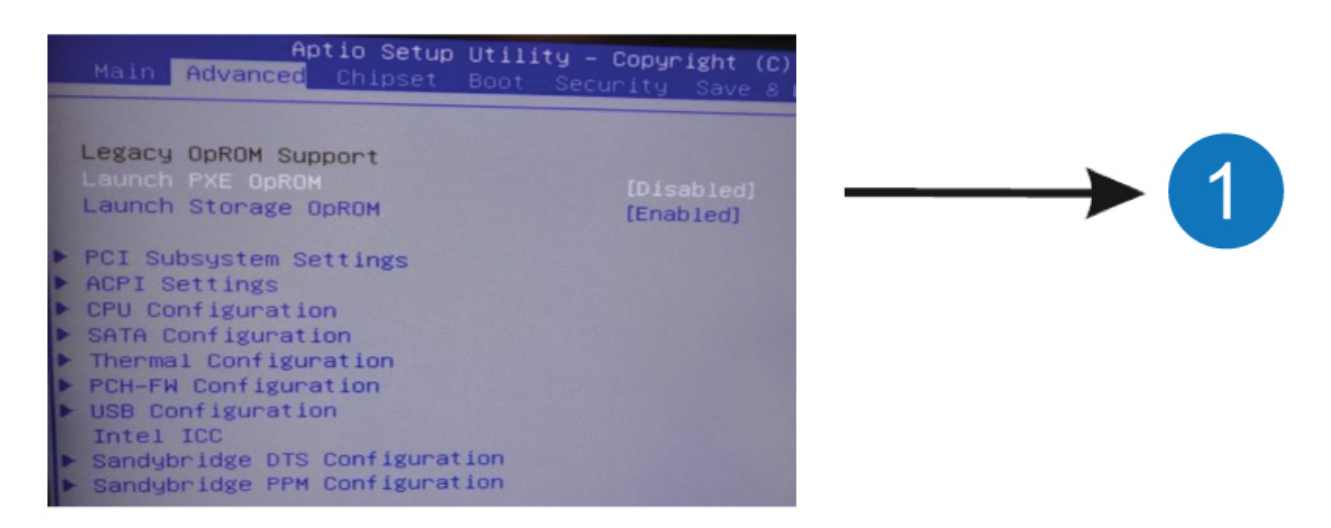

- 5. Druk nu op Enter en kies voor de optie **Enabled**.
- 6. Druk nu op **F4** en kies voor de optie **Yes**

De Prowise Core i5 PC module is nu ingesteld voor netwerkboot (PXE).

### **Het uitlijnen van de Prowise lift**

Eens per maand dient de Prowise lift opnieuw uitgelijnd te worden. Door de lift regelmatig uit te lijnen zorg u ervoor dat de lift soepel blijft werken.

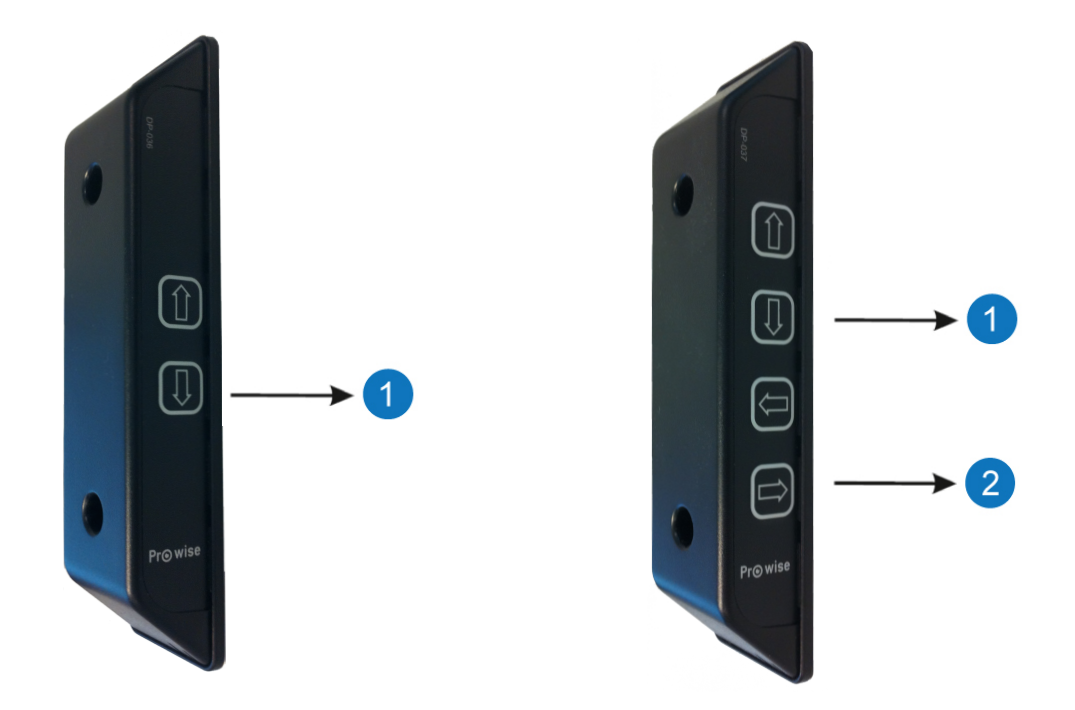

### **Stappenplan Prowise Duo of muur-lift**

- 1. Plaats de lift met de omlaag-knop (1) in zijn laagste stand
- 2. Laat de omlaag-knop (1) los.
- 3. Druk nu opnieuw op de omlaag-knop (1). Als de lift terug omhoog beweegt kan men de omlaag-knop los laten.
- 4. De lift is nu uitgelijnd.

### **Stappenplan Prowise Touch-tafel**

- 1. Plaats de lift met de omlaag-knop (1) in zijn laagste stand
- 2. Laat de omlaag-knop (1) los.
- 3. Druk nu opnieuw op de omlaag-knop (1). Als de lift terug omhoog beweegt kan men de omlaag-knop los laten
- 4. Plaats de lift met de omlaag-knop (2) in zijn vlakste stand
- 5. Laat de omlaag-knop (2) los.
- 6. Druk nu opnieuw op de omlaag-knop (2). Als de lift terug omhoog beweegt kan men de omlaag-knop los laten
- 7. De lift is nu uitgelijnd.

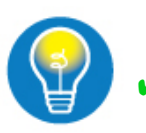

Na het verplaatsen van een mobiele lift moet de lift uitgelijnd worden